# Math 241

Notes for Chapter 1

Calculator Instructions for 1.5 (plotting data and finding formulas)

# 1. **Preparing the STAT editor:**

**First steps:** If you are plotting points for the first time or you haven't used the Statistics editor for a while, start here.

#### Turning ON the STAT PLOT:

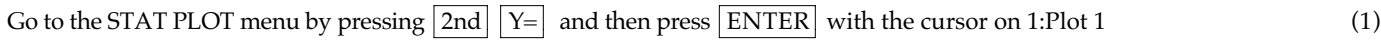

Turn on the STAT PLOT by pressing ENTER with the cursor on ON and highlight the Type and Mark as shown (2)

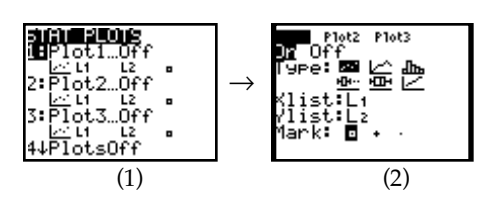

Clearing the STAT editor:

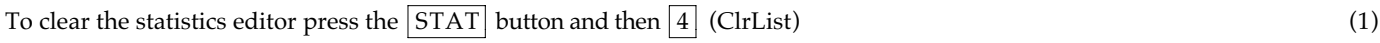

Now type in 
$$
\boxed{2nd}
$$
 1 to get L<sub>1</sub>, then type a comma , and follow it with  $\boxed{2nd}$  2 to get L<sub>2</sub>, (etc.) (2)

 $\text{there}$   $\left| \text{Enter} \right|$  (3)

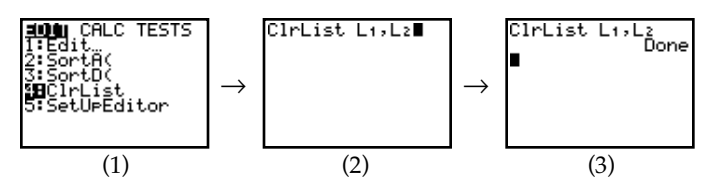

## 2. **Recognizing data type**

Example: Enter the table below in the statistics editor:

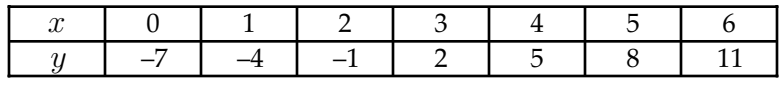

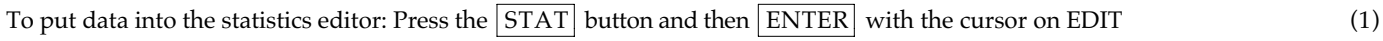

Begin entering data by putting x values in L<sub>1</sub> and y values in L<sub>2</sub> (2)

Go to the  $\boxed{ZOOM}$  menu and press  $\boxed{9}$  (Zoom Stat) and the graph will follow. (3) (3) (4)

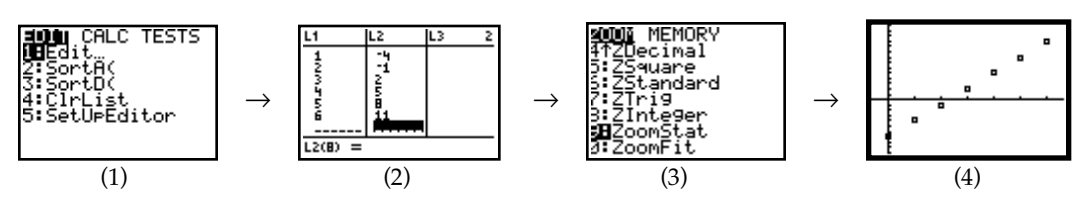

Now that we recognize this as a linear function, we should find the equation of the function.

# 3. **Generating Best Fit Line (Linear example, #2 continued):**

#### $\text{Press the } | \text{STAT} | \text{ button}$  (1)

Use the <u>Right Arrow</u> to move over to CALC, then Down Arrow to 4:LinReg(ax + b) and press ENTER (2) & (3)

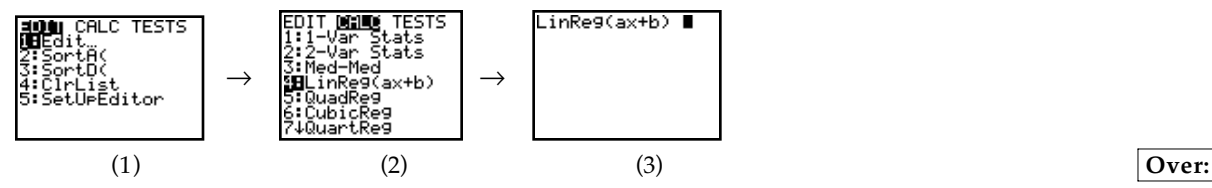

#### **In order to store the results in the y= editor, do the following:**

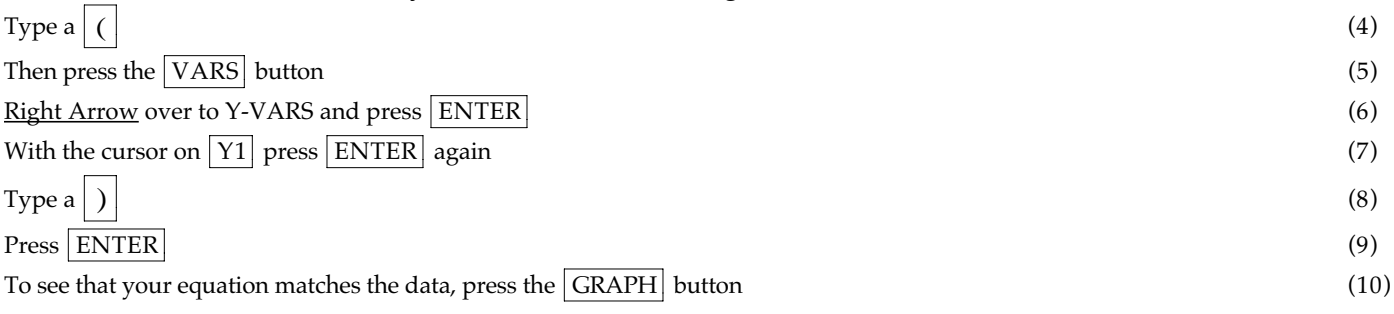

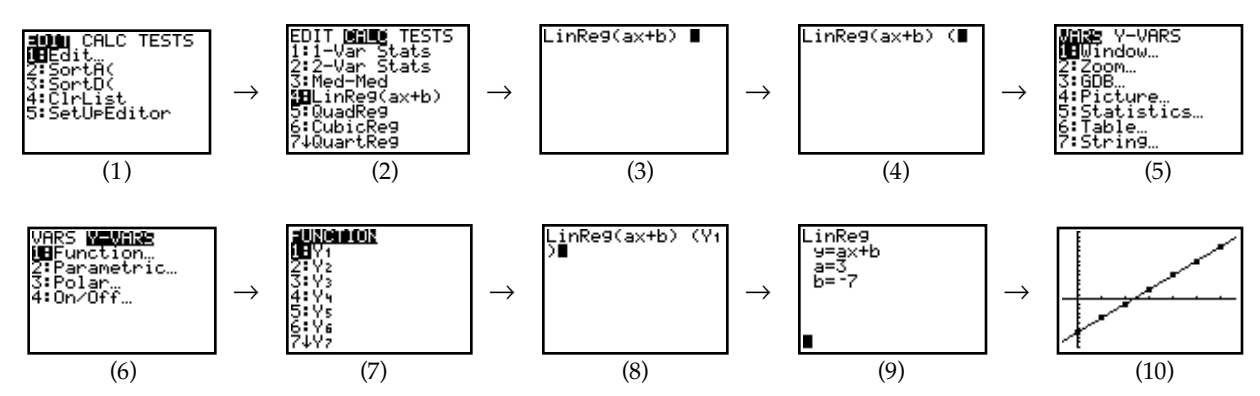

\*The equation is stored in the  $Y=$  editor. Press  $Y=$  in order to see the function.

#### 4. **Recognizing data type and finding the formula (Quadratic example):**

Example: Enter the table below in the statistics editor (repeat steps  $1 - 4$  from  $\#2$ )

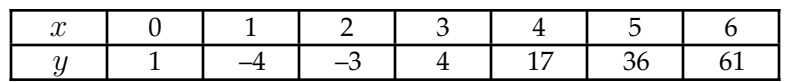

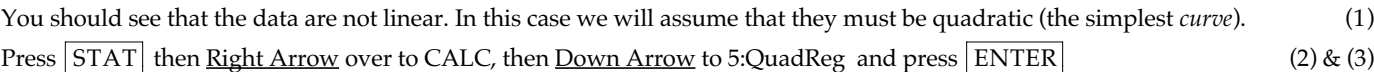

## **In order to store the results in the y= editor, repeat steps**  $4 - 9$  **above**  $(4) \& (5)$

To see that your equation matches the data, press the  $|GRAPH|$  button (6)

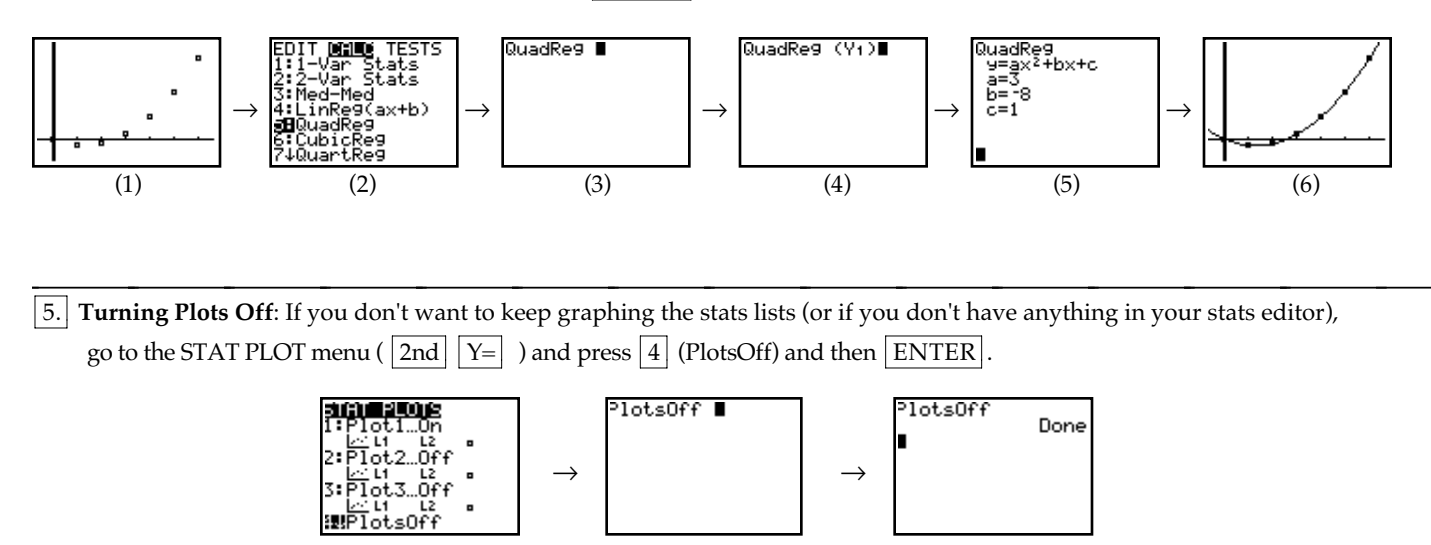

\* If you get the following error when you are trying to graph something, follow the instructions above in #5.

ERR:INVALID DIM<br>MBQuit